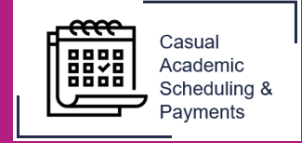

The CASP system allows the entry of negative timesheets if an overpayment occurs. To amend an overpayment, follow the steps below.

1. Select the **Casual Academic Scheduling and Payments** icon from your Okta dashboard.

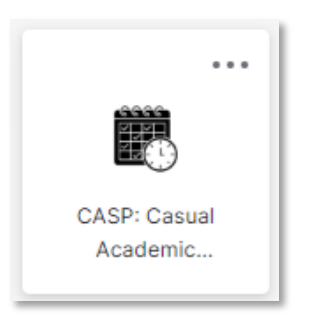

2. Select **Enter My Timesheet**.

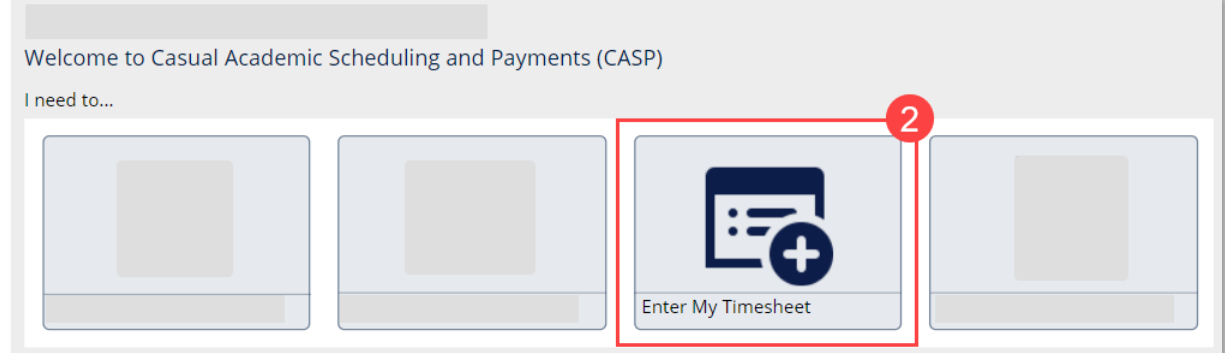

3. Select the **Pay Cycle** in which the overpayment occurred.

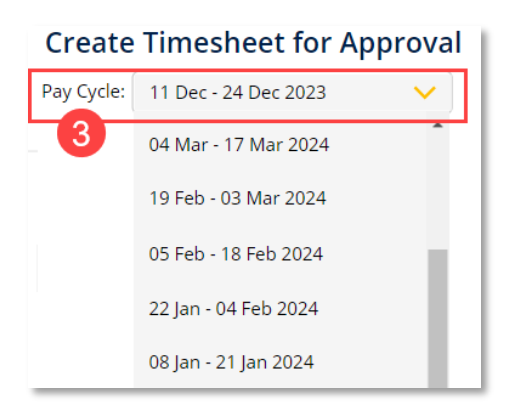

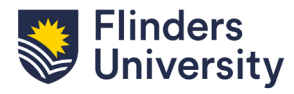

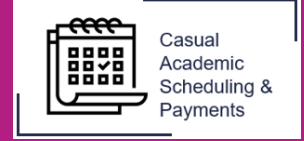

The timesheet will display with a **Submitted to Payroll** status and will be locked.

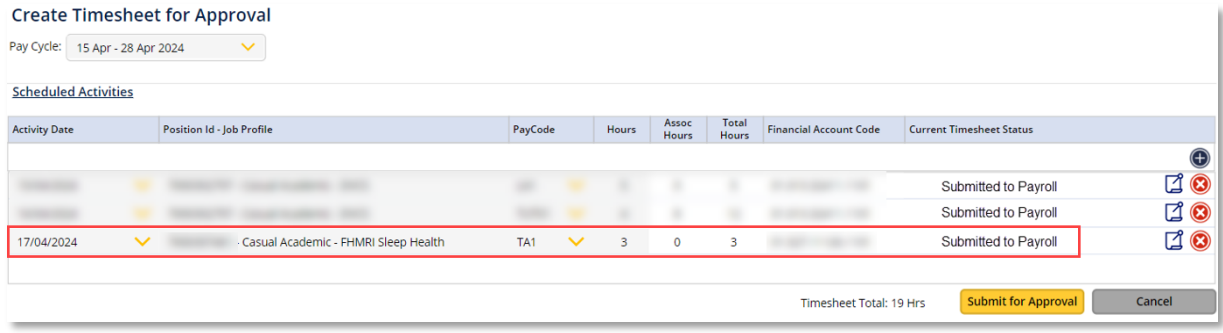

4. To edit the record, click the **+ icon** and enter the negative adjustment in the new row.

In the example below, the overpayment of 1 hour for TA1 on the 17/04/24 has been i). rectified by entering a -1 timesheet.

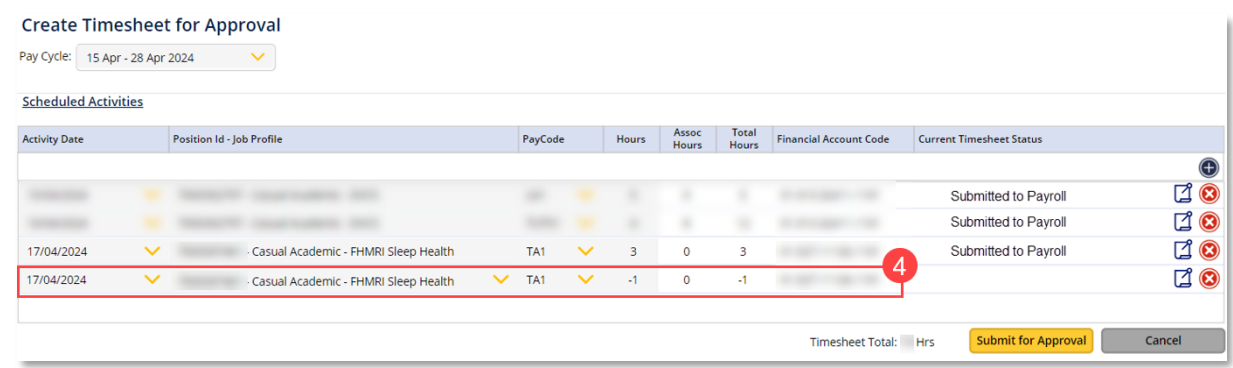

5. Click **Submit for Approval** and then **Save**.

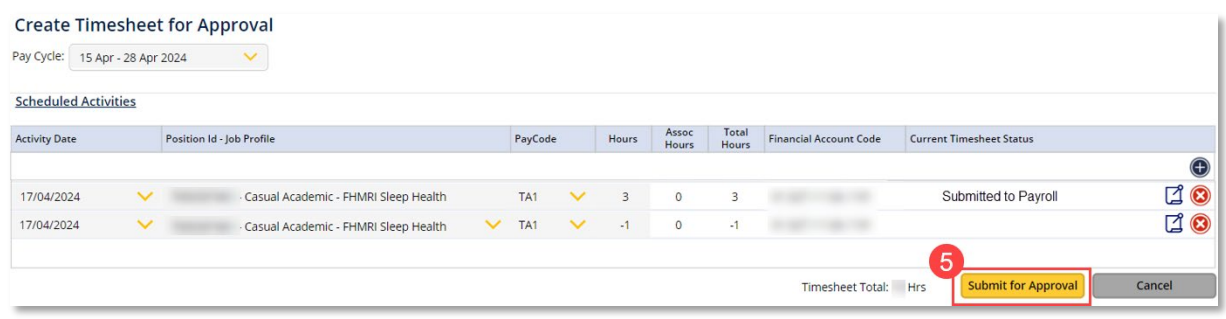

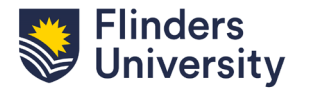